# <span id="page-0-0"></span>**Guía del usuario de Dell™ OpenManage™ Server Update Utility 2.0.0**

[Descripción general](file:///E:/Software/smsuu/2.0/sp/html/overview.htm#wp1144323) [Uso de la interfaz gráfica de usuario](file:///E:/Software/smsuu/2.0/sp/html/using_gu.htm#wp999701) [Uso de la interfaz de línea de comandos](file:///E:/Software/smsuu/2.0/sp/html/using_cl.htm#wp999869) [Integración de Server Update Utility con Dell Management Console](file:///E:/Software/smsuu/2.0/sp/html/integrat.htm#wp1001592) [Integración de Server Update Utility con Dell OpenManage IT Assistant](file:///E:/Software/smsuu/2.0/sp/html/integrab.htm#wp1001592) Problemas conocidos y preguntas frecuente [Glosario](file:///E:/Software/smsuu/2.0/sp/html/glossary.htm#wp1000437)

[Módulo de plataforma confiable \(TPM\) y compatibilidad con BitLocker](file:///E:/Software/smsuu/2.0/sp/html/tpm.htm#wp998297)

## **Notas y precauciones**

**A NOTA:** Una NOTA proporciona información importante que le ayudará a utilizar mejor el equipo.

△ PRECAUCIÓN: Un mensaje de PRECAUCIÓN indica la posibilidad de daños en el hardware o la pérdida de datos si no se siguen las instrucciones.

## **La información contenida en este documento puede modificarse sin previo aviso. © 2009 Dell Inc. Todos los derechos reservados.**

Queda estrictamente prohibida la reproducción de este material en cualquier forma sin la autorización por escrito de Dell Inc.

Las marcas comerciales utilizadas en este texto: *Dell,* el logotipo *DELL, OpenManage y PowerEdge* son marcas comerciales registradas de VMware y ESX Server son marcas comerciales registradas de VMware, Inc. en los Estado de Sun Microsystems, Inc. en los Estados Unidos y en otros países.

Otras marcas y otros nombres comerciales pueden utilizarse en este documento para hacer referencia a las entidades que los poseen o a sus productos. Dell Inc. renuncia a<br>cualquier interés sobre la propiedad de marcas y nom

Octubre de 2009

### <span id="page-1-0"></span>**Problemas conocidos y preguntas frecuentes Guía del usuario de Dell™ OpenManage™ Server Update Utility 2.0.0**

- **Problemas conocidos**
- **Preguntas frecuente**

## <span id="page-1-1"></span>**Problemas conocidos**

A continuación se presentan algunos problemas conocidos de Dell™ OpenManage™ Server Update Utility (SUU).

### **Activación de dispositivos de sistema operativo**

SUU no realiza inventario ni actualiza los dispositivos que están desactivados en el sistema operativo, aunque estos aparezcan en el informe comparativo. Para actualizar los dispositivos desactivados, haga los cambios adecuados en el sistema operativo y reinicie SUU.

### **Los sistemas Linux requieren de la biblioteca libstdc++-libc6.2-2.so.3**

En los sistemas Linux, se requiere **libstdc++-libc6.2-2.so.3** para ejecutar SUU. El sistema tendrá esta biblioteca si usted ha instalado SUSE® Linux Enterprise Server (SP3) o versiones actuales de Red Hat® Enterprise Linux® **en el sistema. Si el sistema no tiene esta biblioteca y ejecuta una versión admitida de Red<br>Hat Enterprise Linux o SUSE Linux Enterprise Server en el sistema** de Red Hat) o el CD SUSE Linux Enterprise Server (para clientes de SUSE Linux).

## **Ejecución de las actualizaciones de Linux**

SUU utiliza Dell Update Packages (DUP) para actualizar varios componentes del sistema. Durante una actualización en Linux, el DUP crea el<br>archivo **/var/lock/.spsetup** por medio de la utilidad lockfile de Linux. Este archiv

- l Durante un pánico del núcleo
- l Al ejecutar un comando de reinicio durante un procedimiento de DUP, para impedir que una señal de TÉRMINO interrumpa o detenga la ejecución de un proceso

Si se presenta una de estas condiciones, se creará un archivo **/var/lock/.spsetup** en vez de eliminarse, lo que ocasionará que SUU informe que la<br>actualización fue satisfactoria y que solicite al usuario que reinicie el si procedimiento de la comparación informará que no hay cambios en el estado del dispositivo.

Si esta situación se presenta y usted no está ejecutando una actualización, elimine el archivo **/var/lock/.spsetup** antes de ejecutar otra actualización.

## **Ejecución de SUU y DUP en un sistema con Red Hat Enterprise Linux (versión 4)**

Si instaló el sistema operativo Red Hat Enterprise Linux (versión 4) con los CD del sistema operativo Red Hat, el archivo controlador nativo del arreglo redundante de discos independientes (RAID) que se incluye con el sistema operativo evita que el DUP se ejecute en el sistema. Para solucionar este<br>problema, instale el archivo controlador de RAID actualizado que se encuent controlador del sitio web de asistencia de Dell en **support.dell.com**.

## **Ejecución de SUU con la opción de progreso**

Cuando ejecuta SUU con la opción -p (progreso), se informa la ubicación del registro de la instancia actual de SUU en vez de la ubicación del registro de actualización de SUU.

### **Actualización de varios dispositivos**

Cuando se actualizan varios dispositivos idénticos en el mismo sistema, SUU aplica la actualización a todos los dispositivos. Por ejemplo, si el sistema está<br>configurado con tres controladores que ejecutan versiones de fir

### **Actualización del firmware de PERC**

Si tiene varias tarjetas PowerEdge Expandable RAID Controller (PERC) instaladas en un sistema, es posible que deba ejecutar la actualización con SUU más de una vez para actualizar el firmware de todas las tarjetas PERC. Este procedimiento asegura que todas las tarjetas PERC se actualicen en caso que una o más<br>tarjetas no se actualicen durante la actualización inicial mediante

Es posible que los paquetes de actualización de la tarjeta PERC fallen cuando se ejecutan otras actividades en el controlador, por ejemplo, una revisión de congruencia o una inicialización en segundo plano (BGI). Compruebe que este tipo de actividades no estén en progreso antes de ejecutar el paquete de actualización.

## **Reinicio del inventario del sistema en la misma sesión**

SUU no permitirá que se reinicie el inventario del sistema en la misma sesión si no hay suficiente espacio en la carpeta **var** o **tmp**.

En Linux, si el espacio en la carpeta **var** o **tmp** no es suficiente, SUU mostrará el siguiente mensaje de error:

Not enough space available in /var or /tmp folder. Please make sure you have atleast 100MB. (No hay suficiente espacio disponible en la carpeta /var o /tmp. Asegúrese que tenga al menos 100 MB.)

Asegúrese de que tenga suficiente espacio en la carpeta **var** o **tmp** y reinicie SUU para comenzar el inventario del sistema.

### **Ejecución de SUU a partir de una ubicación de red**

- ⊥ Cuando SUU se ejecuta desde una ubicación de red y realiza un inventario del sistema, si se desconecta de la red, SUU mostrará un informe<br>comparativo vacío. Para ver el contenido del informe comparativo, asegúrese que e
- ⊥ Cuando SUU se ejecuta desde una ubicación de red y el informe comparativo aparece, si se desconecta de la red y después hace clic en el botón<br>Actualizar, SUU no actualizará los componentes. Para actualizar los component

### **Eliminación de la carpeta temporal**

Cuando se ejecuta SUU desde una ubicación de red, JRE crea archivos temporales en el directorio **<%***unidad\_de\_sistema***%>:\Documents and Settings\<%***usuario***%>\Local Settings\Temp\hsperfdata\_<%***usuario***%>** en Microsoft Windows o en la carpeta **/var** en Linux. Usted deberá eliminar manualmente estos archivos temporales.

## **Actualización del firmware de H661**

Si los controladores RAID ATA CERC están configurados con el firmware H661, SUU no podrá actualizar el firmware con la versión más reciente. Para actualizar<br>el firmware, utilice la opción -£orce para aplicar manualmente el

### **Uso de los medios virtuales de Remote Access Controller**

No utilice los medios virtuales para ejecutar SUU de manera remota en un sistema. Este procedimiento interrumpe la conexión de medios virtuales, lo que provoca una falla en el procedimiento de actualización de SUU.

### **Uso de caracteres especiales en el nombre de directorio de SUU**

SUU fallará si se ejecuta desde un directorio que contiene caracteres especiales como ", :, /, \, \$, etc.

Por ejemplo, cuando hay un disco USB o DVD-ROM USB conectado al sistema operativo SUSE Linux Enterprise Server, es posible que se monte de manera predeterminada en un nombre de directorio que contiene caracteres especiales. Por ejemplo, /media/USB:1:2/

Se recomienda que utilice un nombre de directorio sin caracteres especiales cuando ejecute la SUU.

### **Ejecución de los paquetes DUP de RAC**

Si ejecuta SUU cuando se está ejecutando un paquete DUP de Remote Access Controller (RAC4/P o RAC 4/i), es posible que falle la ejecución del paquete DUP.<br>Para resolver este problema, ejecute SUU sólo después de que haya c

## <span id="page-2-0"></span>**Preguntas frecuentes**

A continuación se presentan las preguntas frecuentes relacionadas con SUU.

**¿Por qué aparece un cuadro de diálogo emergente que dice, "There is no disk in the drive. Please insert a disk into drive (No hay un disco en la unidad. Inserte un disco en la unidad)"?** 

El DVD *Dell Server Updates* fue expulsado de la unidad de DVD mientras SUU se estaba ejecutando. SUU requiere que el DVD esté presente durante la ejecución.

**Cuando ejecuto suu -c en un sistema con Linux, aparece un error que dice, "Problem executing Inventory Collector. (Problema al ejecutar el recopilador de inventario)". ¿Qué produce este error y cómo puedo solucionarlo?**

El subcomponente Recopilador de inventario de SUU necesita que la biblioteca compartida **libstdc++-libc6.2-2.so.3** esté instalada en el sistema. Instale el RPM **compat-libstdc++** desde **RedHat.com** o con el CD de Red Hat si ejecuta una versión admitida de Red Hat Enterprise Linux en el sistema o con el CD de<br>SUSE Linux Enterprise Server si ejecuta SUSE Linux Enterprise Server

#### **¿Por qué aparece un cuadro emergente con el título "Unsafe Removal of Device (Extracción insegura del dispositivo)"?**

Una parte de la actualización con SUU requiere que se actualice el firmware de la tarjeta de plano posterior. Si el sistema operativo consulta la tarjeta de<br>plano posterior durante una actualización de la memoria flash, la desmontó de manera insegura. Después de que el firmware de la tarjeta de plano posterior se actualice, es posible que aparezca una pantalla que indique que se agregó un nuevo dispositivo.

# Cuando utilizo la interfaz gráfica de usuario de SUU para realizar una actualización, aparece un mensaje que me pide que consulte la guía del usuario<br>para obtener información sobre las posibles causas por las que un objeto

Para realizar actualizaciones, usted debe ejecutar SUU en un sistema compatible y debe tener los privilegios adecuados de acceso de usuario. En Microsoft®<br>Windows® usted debe tener privilegios de administrador y en Linux d

#### **Al ejecutar SUU, ¿por qué no aparece el informe comparativo? ¿Por qué no puedo actualizar mi sistema?**

SUU requiere que los usuarios de Windows tengan privilegios de administrador local. Para obtener privilegios de administrador local, los usuarios deben pertenecer al grupo de administradores local o utilizar la cuenta de administrador local. En los sistemas Linux, sólo los usuarios <sub>root</sub> (identificación de usuario<br>0) pueden ver el informe comparativo y realizar actualiza

#### **Recibo el mensaje de error "Prerequisites not met (No se cumplen los prerrequisitos)". ¿Qué debo hacer?**

Ejecute una verificación de prerrequisitos e instale los componentes recomendados. Consulte la sección "[Prerrequisitos](file:///E:/Software/smsuu/2.0/sp/html/using_gu.htm#wp1000916)" para obtener más información.

# ¿Por qué aparece un mensaje que dice, "Inventory operation exceeded specified time-out (La operación de inventario superó el tiempo de espera<br>especificado)" cuando trato de ejecutar un Dell Update Package al mismo tiempo q

La ejecución simultánea de SUU y un Dell Update Package por separado puede provocar comportamientos inesperados. SUU ejecuta los paquetes Dell Update<br>Package en el segundo plano. Por lo tanto, no es necesario que usted eje

# **No puedo iniciar SUU. El mensaje "Another instance of SUU is already running (Ya hay otra instancia de SUU ejecutándose)" aparece aun cuando no haya ninguna otra instancia de SUU ejecutándose en el sistema.**

Para asegurarse que no haya otra instancia de SUU en ejecución en el sistema:

En los sistemas que ejecutan sistemas operativos Windows, abra el **Administrador de tareas de Windows**, haga clic en la ficha **Aplicaciones** y averigüe si SUU está en ejecución.

En los sistemas que ejecutan los sistemas operativos Linux, abra una ventana de terminal y escriba el comando ps -eaf | grep suu para averiguar si SUU está en ejecución.

Si SUU no está en ejecución, cierre la aplicación y reinicie SUU.

Si no hay otra instancia de SUU en ejecución, es posible que SUU haya sufrido un apagado abrupto por algún motivo. Esto provoca la creación de archivos de<br>bloqueo. Para eliminar estos archivos de bloqueo en los sistemas qu **>:\dell\suu** y elimine el archivo **suu.lck**.

Para eliminar los archivos de bloqueo en los sistemas que ejecutan sistemas operativos Linux, ejecute los siguientes comandos:

chattr -i suu.lck

rm -f suu.lck

Esto elimina el archivo de bloqueo del directorio de registro que se encuentra en **/var/log/dell/suu** de manera predeterminada.

#### **No puedo iniciar Server Administrator después de la actualización con SUU.**

Algunas veces, después de actualizar Server Administrator con SUU, es posible que algunos servicios de Server Administrator no se ejecuten. Reinicie el sistema e inicie Server Administrator.

**No puedo actualizar versiones del BIOS con SUU.**

Para sistemas con chip de módulo de plataforma segura (TPM) compatibles con TCG 1.2, las actualizaciones del BIOS con SUU fallarán si se presentan todas las condiciones siguientes:

- l La función de cifrado de unidades BitLocker de Microsoft está activada.
- ⊥ La función de **Módulo de plataforma segura** está establecida (por medio del BIOS) como ON with Pre-**boot Measurement (ACTIVADA con medición**<br>previa al inicio). Para obtener información sobre la configuración de segurida

Para obtener detalles sobre la falla, consulte los archivos de registro que se encuentran en <%**unidad\_de\_sistema%>:\dell\suu** (en Microsoft Windows) y en **/var/log/dell/suu** (en los sistemas con Linux).

Para actualizar el BIOS correctamente en estos sistemas, realice los pasos a continuación:

- 1. Desactive la función de cifrado de la unidad BitLocker de Microsoft Windows. Para obtener información acerca de cómo desactivar esta función, consulte la documentación de Microsoft en **www.microsoft.com**.
- 2. Reinicie SUU y actualice el BIOS.
- 3. Reinicie el sistema.

4. Active nuevamente la función de cifrado de la unidad BitLocker de Windows. Para obtener información acerca de cómo activar esta función, consulte la documentación de Microsoft en **www.microsoft.com**.

Para obtener información detallada sobre el TPM, consulte "[Módulo de plataforma confiable \(TPM\) y compatibilidad con BitLocker](file:///E:/Software/smsuu/2.0/sp/html/tpm.htm#wp998297)".

# **No puedo ejecutar SUU; aparece el mensaje "SUU Logging System has failed: There is not enough space on the disk (El sistema de registro de SUU ha fallado: no hay suficiente espacio en el disco)".**

Al ejecutar SUU, asegúrese de que el directorio log que se especifica en <%*unidad\_de\_sistema*%>:**\dell\suu** (en los sistemas operativos Windows)<br>y **/var/log/dell/suu** (en los sistemas operativos Linux) tenga al menos 10 M

También puede especificar otro directorio para guardar los archivos de registro. Consulte las opciones de la línea de comandos de SUU para obtener más detalles

### <span id="page-5-0"></span>[Regresar a la página de contenido](file:///E:/Software/smsuu/2.0/sp/html/index.htm)

## **Glosario**

**Guía del usuario de Dell™ OpenManage™ Server Update Utility 2.0.0** 

- **O** Términos y definiciones
- [Glosario de iconos](#page-5-2)

Este glosario ofrece una descripción de la terminología y enumera los iconos utilizados en Server Update Utility (SUU).

# <span id="page-5-1"></span>**Términos y definiciones**

La [Tabla A](#page-5-3)-1 describe los términos utilizados en SUU.

<span id="page-5-3"></span>**Tabla A-1. Términos y definiciones** 

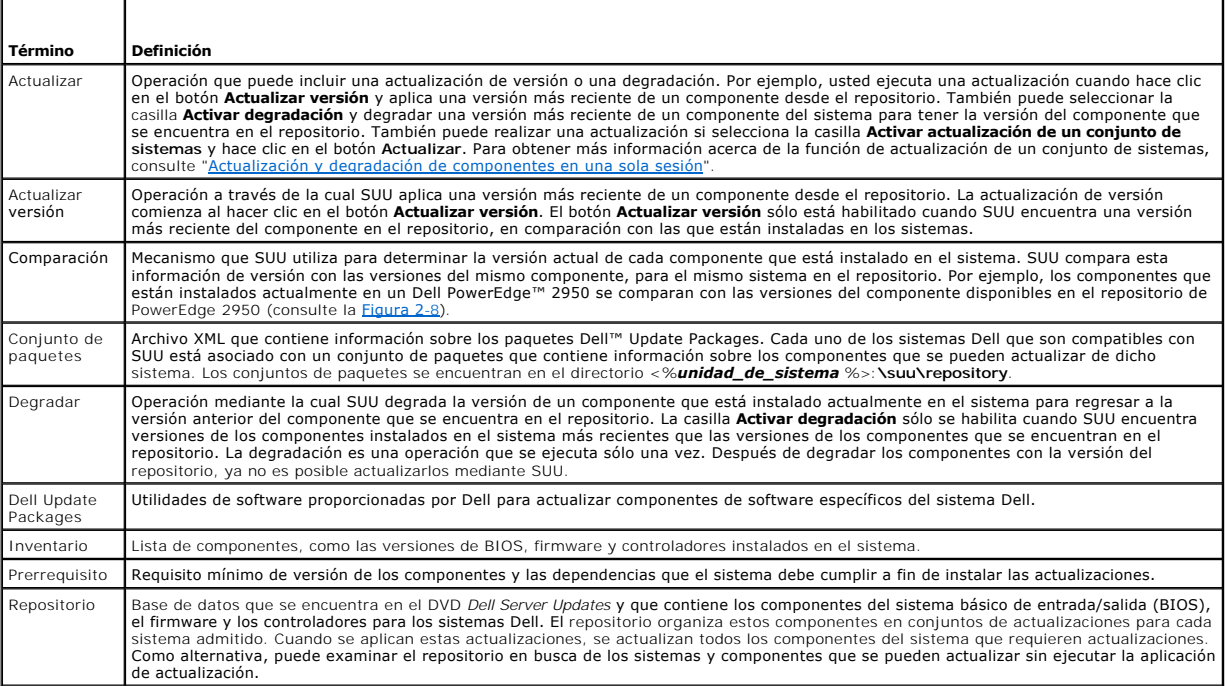

## <span id="page-5-2"></span>**Glosario de iconos**

 $\blacksquare$  $\overline{\phantom{a}}$ 

La [Tabla A](#page-5-4)-2 muestra los iconos que indican el estado de actualización de un componente en el informe comparativo.

<span id="page-5-4"></span>**Tabla A-2. Iconos y estado de actualización** 

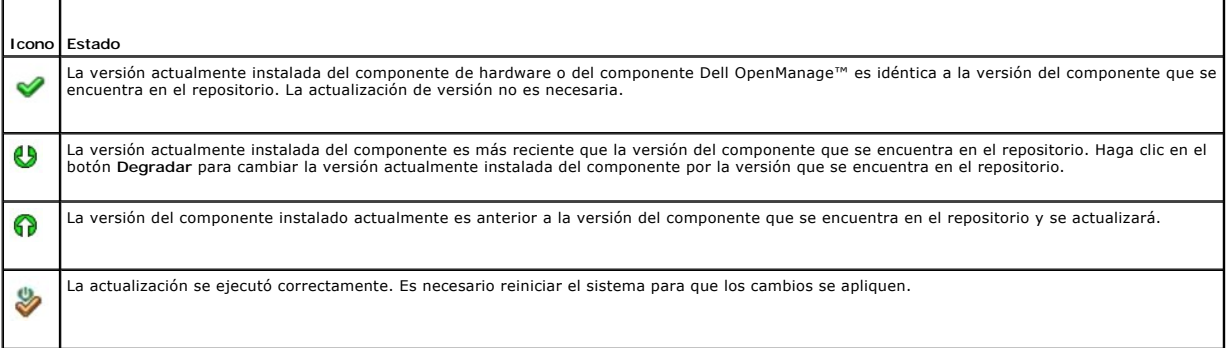

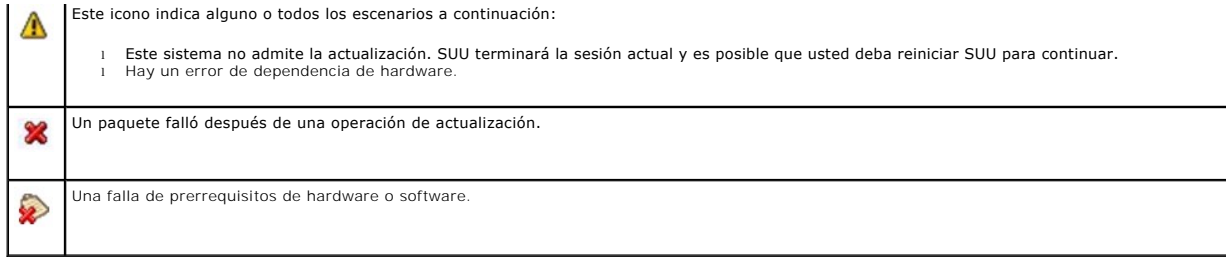

## <span id="page-7-0"></span>**Integración de Server Update Utility con Dell OpenManage IT Assistant Guía del usuario de Dell™ OpenManage™ Server Update Utility 2.0.0**

#### [Uso de la función de actualizaciones de software](#page-7-1)

Dell™ OpenManage™ IT Assistant le permite cargar paquetes Dell Update Package individuales o conjuntos de paquetes de sistema completos en el repositorio central. IT Assistant compara entonces los paquetes con las versiones del software que se está ejecutando actualmente en los sistemas de la<br>empresa. Entonces puede decidir si desea actualizar los sistemas que n definido por usted. Puede usar Server Update Utility (SUU) con IT Assistant para actualizar varios sistemas en una sola sesión.

También puede cambiar el orden de la información del paquete según el sistema operativo, el nombre del dispositivo, el nombre del componente y el tipo de software.

## <span id="page-7-1"></span>**Uso de la función de actualizaciones de software**

Para usar la función de actualizaciones de software, realice los siguientes pasos:

- 1. Inserte el DVD *Dell Server Updates* en la unidad correspondiente.
- 2. Inicie sesión en IT Assistant:
	- a. Haga doble clic en el icono de IT Assistant que se encuentra en el escritorio del sistema.

Aparecerá el cuadro de diálogo **Inicio de sesión**.

- **NOTA:** Si la función de inicio de sesión único está configurada, el cuadro de diálogo **Inicio de sesión** no aparecerá.
- **NOTA:** Para acceder a IT Assistant de manera remota, introduzca https://<*nombre\_del\_equipo*>:2607.
- b. Ingrese un nombre de usuario y contraseña.
- c. Seleccione **Inicio de sesión de Active Directory** si configuró la información de usuario por medio del complemento de Microsoft Active Directory®. Los privilegios que tiene en IT Assistant dependen de la configuración definida por el usuario.
- NOTA: Para obtener más información acerca de cómo definir el acceso según las funciones, consulte la *Guía del usuario de Dell OpenManage IT*<br>Assistant. Para obtener información acerca de la instalación del complemento de
- d. Haga clic en **Aceptar** dentro de los 5 minutos siguientes. De lo contrario, IT Assistant no se cargará correctamente y es posible que ciertas funciones cruciales no funcionen.

Es posible que aparezcan varias ventanas emergentes durante el inicio de IT Assistant. Para aceptar un certificado de autenticación y minimizar las ventanas emergentes, seleccione **Ver certificado** ® **Instalar certificado** (si está disponible) o elija **Siempre** como respuesta a la solicitud para aceptar el certificado.

3. En IT Assistant, haga clic en **Administrar**, y después haga clic en **Actualizaciones de software**.

Los repositorios aparecen en una vista jerárquica de árbol, con los repositorios de actualización de software como ramas principales y el repositorio de IT Assistant como rama secundaria.

- 4. En el panel de ventana a la izquierda de Actualizaciones de software, haga clic con el botón derecho del mouse en Repositorio de actualización de<br>software y seleccione Abrir repositorios (CD/DVD de actualización).
- 5. En la ventana **Abrir**, desplácese a la unidad de CD/DVD, haga doble clic en el directorio **Repositorio** y después haga doble clic en **catalog.xml**.

De forma predeterminada, es posible ver los paquetes Dell Update Packages y los conjuntos de actualización del sistema para los sistemas de la red<br>que son descubiertos e inventariados por IT Assistant. Haga clic en la fich

Consulte la *Ayuda de Dell OpenManage IT Assistant* o la **Guía del usuario de Dell OpenManage IT Assistant para obtener información sobre cómo actualizar el<br>software en el sistema Dell.** 

# <span id="page-8-0"></span> **Integración de Server Update Utility con Dell Management Console**

**Guía del usuario de Dell™ OpenManage™ Server Update Utility 2.0.0** 

- **O** Introducción
- O Uso de la función de administración de revision

Dell™ Management Console es una aplicación de próxima generación para la administración de uno a varios sistemas que brinda funcionalidad similar a la de<br>Dell OpenManage™ IT Assistant junto con funciones mejoradas de desc gráfica de usuario que se usa a través de la web y que se instala en una estación de administración en un entorno de red.

Dell Management Console permite importar paquetes Dell Update Package (DUP) a un repositorio local de la estación de administración. Dell Management<br>Console compara entonces los paquetes con las versiones de los componente Utility (SUU) puede utilizarse con Dell Management Console para actualizar varios sistemas en una sola sesión.

## <span id="page-8-1"></span>**Introducción**

La función de administración de revisiones de software de Dell Management Console le permite actualizar los componentes de hardware y software del sistema administrado.

Puede instalar la aplicación Dell Management Console con el DVD *Dell Management Console* o bien descargarla e instalarla a través del sitio web de Dell:<br>www.dell.c**om/openmanag**e. Para obtener más información acerca de có *Dell Management Console.*

# <span id="page-8-2"></span>**Uso de la función de administración de revisiones**

Para usar la función de administración de revisiones de software, realice los pasos que se indican a continuación:

- 1. Inserte el DVD *Dell Server Updates* en la unidad correspondiente.
- 2. Haga doble clic en el icono de **Dell Management Console** que aparece en el escritorio para abrir la aplicación.
- 3. En Dell Management Console, haga clic en **Inicio** y luego en **Inicio de administración de revisiones para servidores Dell**.

La información de resumen de administración de revisiones se muestra junto con la sección **Introducción** en el panel de la ventana a la izquierda. La<br>sección **Introducción** ofrece enlaces para acceder a los pasos que deben

4. En la sección **Introducción**, haga clic en **Configurar proxy**.

Aparecerá la página **Configuración de servidor de notificaciones**. Si el servidor de notificaciones y los sistemas administrados están dentro del servidor de seguridad de la organización, la configuración de un servidor proxy ofrece una forma segura de obtener revisiones o descargar soluciones de sitios web externos.

- a. Haga clic en la ficha **Proxy**.
- b. Seleccione la opción **Usar la configuración de proxy especificada**.
- c. En el campo **Servidor proxy**, introduzca la dirección URL del servidor proxy.
- d. Introduzca un nombre de usuario y contraseña autorizados si el servidor proxy está protegido.
- e. Haga clic en **Comprobar configuración** para convalidar la configuración del servidor proxy.
- f. El servidor intentará establecer conexión con un sitio web externo para convalidar los datos de configuración. Si aparece un mensaje de error al<br>comprobar la configuración, verifique que las credenciales de autenticació existan errores generales en la red.
- g. Seleccione la opción **Ninguno** para la configuración de FTP.
- h. Haga clic en **Aceptar**.
- e. En la sección **Introducción**, haga clic en **Descargar catálogo de DUP**.

Se abrirá la página **Importación de catálogo de DUP**.

- a. En el campo **Catálogo**, indique la ubicación del archivo **catalog.cab**. La ubicación predeterminada es **<%***unidad\_de\_sistema***% >:/SUU/repository/catalog.cab.**
- b. En el campo de **prerrequisitos**, especifique la ubicación del archivo **pre-req.cab**. La ubicación predeterminada es **<%***unidad\_de\_sistema***% >:/SUU/etc/pre-req.cab.**
- c. Haga clic en **Guardar cambios**.

**A** NOTA: Puede programar la ejecución del proceso de importación del catálogo para un horario que le resulte conveniente.

6. En la sección **Introducción**, haga clic en **Descargar catálogo de inventario**.

Se abrirá la página **Importación de recopilador de inventario Dell**. El *Recopilador de inventario* se utiliza para recopilar información de hardware como las versiones de los componentes de BIOS, firmware y controladores que están instalados en los sistemas administrados. Usted debe descargar los<br>archivos .cab que contienen la herramienta de recopilación de inventario del sitio

- a. Seleccione la opción **URL de web**.
- b. En los campos de Windows y Linux, especifique las siguientes ubicaciones predeterminadas:

#### **Tabla 4-1. Ubicación predeterminada del recopilador de inventario en la revisión Dell Management Console 1.0**

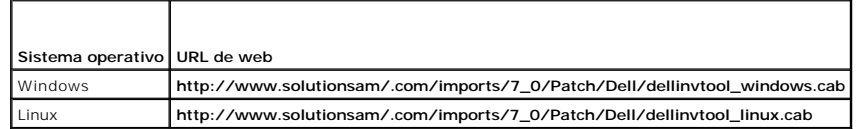

c. Haga clic en **Guardar cambios**.

**A** NOTA: Puede programar la ejecución del proceso de importación de la herramienta de recopilación de inventario para un horario que le resulte conveniente.

#### 7. En la sección **Introducción**, haga clic en **Configuración global de soluciones.**

Aparecerá la página **Configuración de proveedor Dell**. En esta página puede especificar la ubicación de descarga de los paquetes DUP.

- a. Seleccione la ficha **General**.
- b. Seleccione la opción **Verificar la autenticidad de los paquetes Dell descargados**.
- c. En el campo **Almacenamiento local** de la sección **Ubicación de descarga de DUP**, introduzca la ubicación del repositorio de SUU desde el que se descargarán los paquetes DUP. Por ejemplo, introduzca **<%***unidad\_de\_sistema***%>:\SUU\repository.**
- d. En el campo **Ubicación de destino** de la sección **Ubicación de descarga de DUP**, introduzca C:**\Archivos de**<br>Dipograma\Altiris\PatchManagementDell\Downloads. Ésta es la ruta de acceso en la que se almacenarán los paquet
- e. Haga clic en **Aplicar.**
- h. En la sección **Introducción**, haga clic en **Instalar agente Altiris** para instalar el agente en los sistemas administrados. Necesitará el agente Altiris en los sistemas administrados para ejecutar y ver el informe comparativo.

**NOTA:** Puede programar la instalación del agente Altiris para un horario que le resulte conveniente. Para obtener información detallada sobre la instalación del agente Altiris, consulte la *Ayuda de Dell Management Console*.

9. Ejecute la verificación de compatibilidad para observar el informe comparativo.

El informe comparativo muestra los componentes actualmente instalados en comparación con los componentes disponibles para actualizar de cada sistema administrado de la red.

Para obtener información detallada sobre el uso de las funciones de administración de revisiones, consulte la *Guía del usuario de Dell Management Console*.

### <span id="page-10-0"></span>[Regresar a la página de contenido](file:///E:/Software/smsuu/2.0/sp/html/index.htm)

### **Guía del usuario de Dell™ OpenManage™ Server Update Utility 2.0.0**

 **Descripción general** 

### **O** Lo nuevo en esta versión

- [Sistemas operativos admitidos](#page-10-2)
- [Interfaz gráfica de usuario y la interfaz de línea de comandos](#page-11-0)
- Otros documentos que puede necesitar

Dell™ OpenManage™ Server Update Utility (SUU) es una aplicación que identifica y aplica actualizaciones en el sistema. Puede usar SUU para actualizar el<br>sistema Dell o para ver las actualizaciones que están disponibles pa

SUU compara las versiones de los componentes que están instalados actualmente en el sistema con los componentes de actualización en paquetes que se incluyen en el DVD *Dell Server Updates*. SUU muestra entonces un informe comparativo de las versiones y ofrece la opción de actualizar los componentes.

**NOTA:** Sólo los usuarios con privilegios de administrador (Microsoft® Windows®) o de usuario root (Linux) pueden realizar actualizaciones por medio de SUU.

## <span id="page-10-1"></span>**Lo nuevo en esta versión**

A partir de SUU 2.0.0, los controladores IPMI se instalan como parte de la instalación del sistema operativo Linux. No puede instalar controladores IPMI con<br>SUU. Además, SUU no verifica la instalación de controladores IPMI

## <span id="page-10-2"></span>**Sistemas operativos admitidos**

### **Sistemas operativos Microsoft Windows**

- 1 Microsoft Windows Server® 2003 R2 Web Edition, Standard Edition y Enterprise Edition con SP2 (x86 de 32 bits)
- l Microsoft Windows Server 2003 R2 Standard Edition, Enterprise Edition y Datacenter Edition (x64) con SP2
- l Microsoft Windows Small Business Server 2003 Standard Edition y Premium Edition con SP2
- l Microsoft Windows Server 2008 Core Web Edition, Core Standard Edition y Core Enterprise Edition (x86 de 32 bits) con SP2
- l Microsoft Windows Server 2008 Core Standard Edition, Core Enterprise Edition y Core Datacenter Edition (x64) con SP2
- 1 Microsoft Windows Essential Business Server 2008 Standard Edition y Premium Edition
- 1 Microsoft Windows Small Business Server 2008 Standard Edition y Premium Edition
- l Microsoft Windows Storage Server 2008 R2 Express Edition, Workgroup Edition, Standard Edition y Enterprise Edition
- l Microsoft Windows Unified Data Storage Server 2008 Workgroup Edition, Standard Edition y Enterprise Edition
- l Microsoft Windows Server 2003 Compute Cluster Edition y Microsoft Windows Server 2008 HPC Edition

### **Sistemas operativos Linux**

- 1 SUSE<sup>®</sup> Linux Enterprise Server 11
- l SUSE Linux Enterprise Server 10 SP3
- 1 Red Hat<sup>®</sup> Enterprise Linux<sup>®</sup> 5 Server (actualización 3) (x86\_32)
- l Red Hat Enterprise Linux 5 Server (actualización 3) (x86\_64)
- l Red Hat Enterprise Linux 4.8 Server (x86\_32)
- l Red Hat Enterprise Linux 4.8 Server (x86\_64)

### **Sistemas operativos de virtualización**

- <sup>l</sup> VMware® ESX versión 4.0
- l VMware<sup>®</sup> ESX versión 4.0 actualización 1
- l VMware ESX versión 3.5 actualización 4
- l VMware ESX versión 3.5 actualización 5
- 1 Microsoft Hyper-V® Server 2008 R2

Para obtener información detallada sobre los distintos sistemas Dell y los sistemas operativos que son compatibles con SUU, consulte la *Matriz de*<br>*compatibilidad de software de los sistemas Dell*. Esta guía está disponib

## <span id="page-11-0"></span>**Interfaz gráfica de usuario y la interfaz de línea de comandos**

SUU es una aplicación que ofrece una interfaz gráfica de usuario y una interfaz de línea de comandos (CLI).

Puede utilizar la interfaz gráfica de usuario para:

- l Ver un informe comparativo que muestra los componentes del sistema y los componentes aplicables que se encuentran en el repositorio.
- l Realizar una actualización, actualización de versión o degradación.
- l Examinar el repositorio.

Para obtener más información sobre el uso de la interfaz gráfica de usuario, consulte ["Uso de la interfaz gráfica de usuario](file:///E:/Software/smsuu/2.0/sp/html/using_gu.htm#wp999701)".

Puede utilizar la interfaz de línea de comandos para:

- l Ejecutar comandos para realizar comparaciones y actualizaciones.
- l Ver el progreso de la actualización.

Para obtener más información sobre el uso de interfaz de línea de comandos, consulte "[Uso de la interfaz de línea de comandos](file:///E:/Software/smsuu/2.0/sp/html/using_cl.htm#wp999869)"

## <span id="page-11-1"></span>**Otros documentos que puede necesitar**

Además de esta guía, puede encontrar las siguientes guías en el sitio web de asistencia de Dell en **support.dell.com/manuals**.

- l La *Guía del usuario de Dell Update Packages* brinda información acerca de cómo obtener y usar los Dell Update Packages como parte de su estrategia de actualización del sistema. Un Dell Update Package (DUP) es un archivo ejecutable autocontenido con un formato de paquete estándar. Cada DUP está<br>diseñado para actualizar un solo componente de software en el sistema Dell.
- l La *Guía del usuario de Dell OpenManage IT Assistant* contiene información sobre la instalación, la configuración y la utilización de IT Assistant. IT Assistant ofrece un punto central para supervisar y administrar sistemas en una red de área local (LAN) o red de área amplia (WAN). Al permitirle a un<br>administrador una vista completa de la empresa, IT Assistant puede incrementar el prevenir que existan interrupciones durante las operaciones críticas de la empresa.
- ı ∟a *Matriz de compatibilidad de software de los sistemas Dell* t**iene información acerca de los distintos sistemas Dell que están disponibles y los<br>componentes de Dell OpenManage que se pueden instalar en estos sistemas**
- ⊥ La *Guía del usuario de Dell Management Console* contiene información acerca de la instalación, la configuración y el uso de Dell Management Console. Dell<br>Management Console es un software de administración de sistemas avanzadas como la gestión de activos, seguridad y cumplimiento.
- l La *Guía del usuario de Dell Unified Server Configurator* ofrece información para configurar y usar Unified Server Configurator a fin de ejecutar tareas de administración de sistemas y almacenamiento a lo largo del ciclo de vida del sistema. Unified Server Configurator también permite implementar un<br>sistema operativo, configurar un arreglo redundante de discos independientes conectado. Unified Server Configurator se abre durante la secuencia de inicio y funciona de manera independiente del sistema operativo.

Las siguientes guías también se encuentran disponibles en el sitio web de asistencia de Dell en **support.dell.com/manuals** y en el DVD *Dell Systems Management Tools and Documentation*:

- 1 La Guía de instalación de Dell OpenManage Server Administrator contiene instrucciones para ayudarlo a instalar Dell OpenManage Server Administrator.
- i ⊥a *Guía de instalación de Dell OpenManage Management Station Software* contiene instrucciones para ayudarlo a instalar este software, la cual incluye la<br>Utilidad de administración de la placa base, DRAC Tools y Active

Los archivos léame para SUU y los paquetes Dell Update Package se incluyen en el DVD *Dell Server Updates*. Estos archivos contienen la información más<br>reciente sobre SUU y los paquetes DUP, además de información sobre pro

El archivo **DellSoftwareBundleReport.html** que se encuentra en el directorio del **repositorio (<%***unidad\_de\_sistema%>:***\suu\repository**) ofrece<br>información detallada sobre el contenido del repositorio en un formato de fáci obtener información sobre los sistemas admitidos, paquetes, conjuntos de paquetes y otros detalles.

# <span id="page-12-0"></span>**Módulo de plataforma confiable (TPM) y compatibilidad con BitLocker**

**Guía del usuario de Dell™ OpenManage™ Server Update Utility 2.0.0** 

Un TPM es un microcontrolador seguro con capacidades criptográficas diseñado para proporcionar funciones básicas relacionadas con la seguridad que involucran las teclas de cifrado. Está instalado en la placa base del sistema y se comunica con el resto del mismo mediante un bus de hardware. Usted puede<br>establecer la propiedad de su sistema y su TPM mediante comandos d

TPM almacena la configuración de la plataforma como un conjunto de valores en un grupo de registros de configuración de plataforma (PCR). Por lo tanto, un registro puede almacenar, por ejemplo, el fabricante de la placa base; otro, el fabricante del procesador y un tercero, la versión de firmware para la<br>plataforma, etc. Los sistemas que incorporan un TPM crean una clave que esas mediciones de plataforma tienen los mismos valores que tenían cuando se creó la clave. Este proceso se denomina "sellado" de la clave en el TPM. El<br>descifrado se denomina "apertura". Con la clave sellada y una funció puede asegurar los datos hasta que se cumplan las condiciones específicas del software o hardware.

BitLocker mitiga el acceso no autorizado a los datos mediante la combinación de dos procedimientos principales de protección de datos:

- l **Cifrado de todo el volumen del sistema operativo Windows en la unidad de disco duro:** BitLocker cifra todos los archivos de usuario y de sistema en el volumen del sistema operativo
- **Comprobación de la integridad de los componentes de inicio temprano y de los datos de configuración de inicio:** En sistemas que tienen la versión (a versión et a versión (a versión ) 1.2 de TPM, BitLocker aprovecha las ca de inicio del sistema no están alterados y el disco cifrado se ubica en el sistema original.

BitLocker está diseñado para sistemas que tienen un microchip de TPM y BIOS compatibles. Un TPM compatible se define como un TPM versión 1.2. Un BIOS compatible admite el TPM y la raíz estática de medición confiable. BitLocker sella la clave de cifrado maestra en el TPM y sólo permite que la clave se abra<br>cuando las mediciones de código no han cambiado desde el inicio s con el inicio si cualquiera de las mediciones ha cambiado. Un caso de **actualización** del BIOS de "uno a muchos" ocasiona que BitLocker detenga la<br>actualización y solicite una clave de recuperación antes de completar el in

BitLocker protege los datos almacenados en un sistema mediante el "cifrado del volumen completo" y el "arranque seguro". Asegura que los datos almacenados en un sistema permanezcan cifrados incluso si hay intromisiones cuando el sistema operativo no se está ejecutando y evita que el sistema operativo se inicie y descifre la unidad hasta que se introduce la clave de BitLocker.

TPM interactúa con BitLocker para proporcionar seguridad durante el arranque del sistema. El TPM debe estar habilitado y activado antes de que BitLocker lo pueda utilizar. Si la información de arranque ha cambiado, BitLocker entra al modo de recuperación y será necesaria una contraseña de recuperación para volver a tener acceso a los datos.

- **NOTA:** En el caso de los sistemas con un chip de Módulo de plataforma segura (TPM) compatible con TCG 1.2, las actualizaciones del BIOS por medio de SUU y los paquetes Dell Update Package fallarán si la función de cifrado de la unidad BitLocker de Microsoft® Windows está activada o si la función de<br>Módulo de plataforma segura está establecida (a través del BIOS) como O
- NOTA: Consulte el sitio web de Microsoft TechNet para obtener información acerca de cómo activar BitLocker. Consulte la documentación incluida con el<br>sistema para ver las instrucciones sobre cómo activar el TPM. No se requ proporcionar la seguridad adicional de la verificación de la integridad del sistema durante el arranque. Sin TPM, BitLocker se puede utilizar para cifrar volúmenes, pero no para un arranque seguro.
- **NOTA:** La forma más segura de configurar BitLocker es en un sistema con la versión 1.2 de TPM y con un grupo de computación confiable (TCG) que cumpla con la implementación del BIOS, con una clave de arranque o con un PIN. Estos métodos proporcionan autenticación adicional, al requerir ya sea<br>una clave física adicional (una unidad flash USB con una clave escrita e
- NOTA: Para realizar actualizaciones masivas del BIOS, cree una secuencia de comandos que desactive BitLocker, instale la actualización, reinicie el<br>sistema y luego reactive BitLocker. Para realizar implementaciones de paq
- **NOTA:** Además de DUP del BIOS, la ejecución de DUP del firmware para U320, SCSI conectados en serie (SAS) 5, SAS 6, controladores RAID expansibles (PERC) 5, PERC 6 y controladores Cost Effective RAID Controller (CERC) 6 se bloquea en sistemas que tienen un chip de TPM versión 1.2, l**a seguridad**<br>**de TPM** establecida como *ON with Pre-boot Measurement (ACTIVADO con me* activa BitLocker (TPM, TPM con USB o TPM con PIN).

<span id="page-13-0"></span>[Regresar a la página de contenido](file:///E:/Software/smsuu/2.0/sp/html/index.htm)

# **Uso de la interfaz de línea de comandos**

**Guía del usuario de Dell™ OpenManage™ Server Update Utility 2.0.0** 

- [Cambio de la ubicación predeterminada de los registros](#page-14-0)
- Cómo ver el informe com
- [Actualización de componentes](#page-14-2)
- [Cómo ver el progreso de la actualización](#page-14-3)
- [Cómo ver el progreso del inventario](#page-15-0)
- [Detenerse ante errores de actualización](#page-15-1)

La interfaz de línea de comandos (CLI) de Server Update Utility (SUU) le permite ejecutar comandos para realizar comparaciones y actualizaciones.

Para ejecutar SUU a partir de la interfaz de línea de comandos, usted debe estar en el directorio raíz del DVD *Dell Server Update*s. Si ejecuta SUU en un recurso<br>compartido de red, copie el contenido del DVD *Dell Server* 

Al ejecutar SUU, aparecerá un mensaje de advertencia si no se utiliza la versión más reciente de SUU y si hay disponible una versión superior a la actual.

#### **Figura 3-1. Mensaje de advertencia**

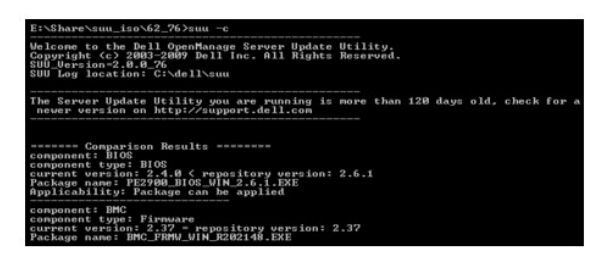

**NOTA:** El mensaje de advertencia sólo aparecerá si se ejecuta una versión anterior de SUU.

Puede descargar una versión actualizada de SUU del sitio web de asistencia de Dell: **support.dell.com**.

Todos los comandos de la interfaz de línea de comandos comienzan con la cadena suu seguida de un espacio y después la forma abreviada o completa del comando. Si escribe suu -? o suu -help o bien suu -h, la interfaz de línea de comandos mostrará la sintaxis de los comandos de la CLI de SUU:

# Usage: suu [] [-d | -directory ] (Uso: suu [<*comando*>] [-d | -directory <nombre\_del\_directorio>])

La [Tabla 3](#page-13-1)-1 muestra los comandos de SUU. Para ejecutar un comando de CLI, abra una ventana de comandos y escriba la sintaxis correcta del comando de CLI en el símbolo del sistema.

### <span id="page-13-1"></span>**Tabla 3-1. Comandos de la CLI de Server Update Utility**

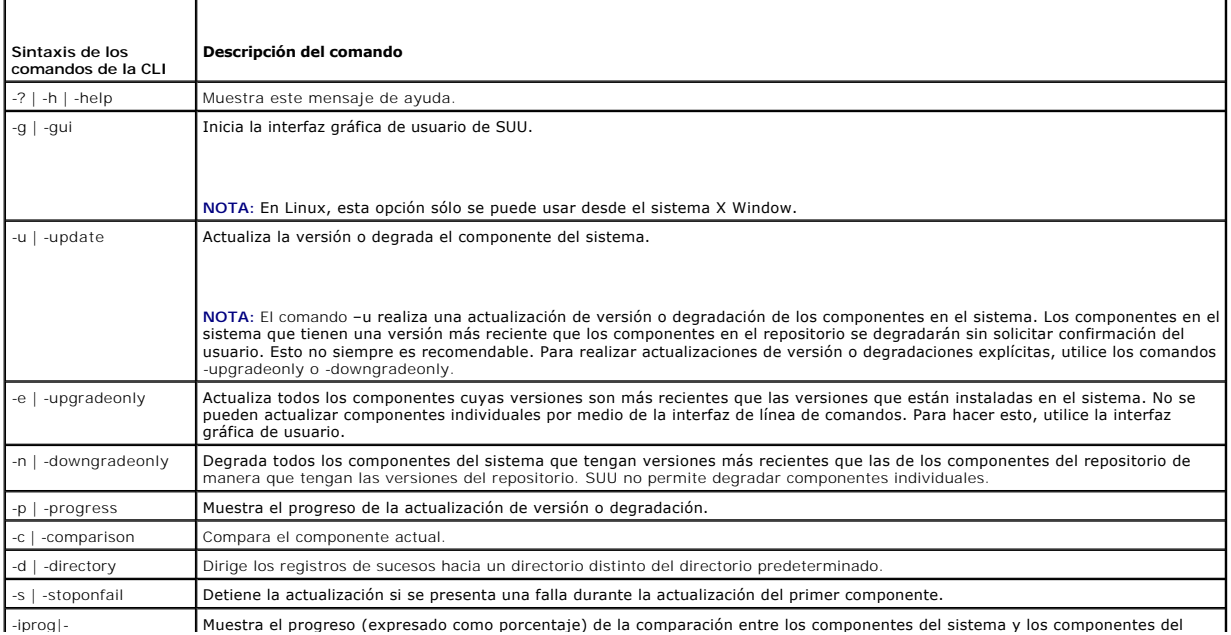

## <span id="page-14-0"></span>**Cambio de la ubicación predeterminada de los registros**

La ubicación predeterminada de los registros de sucesos de SUU en Windows es **<***%unidad\_de\_sistema%*>**:\dell\suu**. La ubicación predeterminada de los registros de Linux es **/var/log/dell/suu**.

Cuando escribe suu con un comando y una ruta de acceso de directorio, usted puede cambiar la ubicación predeterminada de los registros de la sesión de SUU. Para cambiar la ubicación del directorio de los registros para una sesión de SUU, escriba:

suu <comando> -directory <ruta de acceso>

Por ejemplo, si escribe suu -u -directory c:\tmp, SUU ejecutará una actualización del sistema y desviará los registros a **c:\tmp** en vez de a **c:\dell\suu**.

## <span id="page-14-1"></span>**Cómo ver el informe comparativo**

Para ejecutar la aplicación de comparación de SUU, escriba suu -c. Aparecerá una ventana de bienvenida. Mientras la comparación está en progreso, aparecerá el siguiente mensaje acompañado de una barra giratoria:

| finding applicable system update set (buscando un conjunto de actualización de sistemas aplicable)

Cuando termine, el informe comparativo aparecerá como en el siguiente ejemplo:

========Comparison Results========

Component: BIOS

Component type: BIOS

current version: A11 < repository version A12

package name: PE1600SC-BIOS-WIN-Al2.exe

(========Resultados de la comparación========

Componente: BIOS

Tipo de componente: BIOS

versión actual: A11 < la versión en el repositorio A12

nombre del paquete: PE1600SC-BIOS-WIN-Al2.exe)

El informe comparativo muestra una lista de los componentes instalados del sistema y los componentes comparables en el repositorio de SUU. La comparación de los niveles de versión se indica con los símbolos aritméticos > (mayor que), < (menor que) e = (igual a). El informe también muestra una lista de los<br>paquetes Dell™ Update Package disponibles para actualizar el compone

## <span id="page-14-2"></span>**Actualización de componentes**

Para actualizar el sistema con los componentes seleccionados, escriba suu -u. Se actualizarán todos los componentes que no estén al día con los componentes que se encuentran en el repositorio. Los componentes del sistema que tengan versiones más recientes que las versiones que se encuentran en el repositorio se degradarán de modo que coincidan con las versiones del repositorio.

**A NOTA:** El comando update de la interfaz de línea de comandos se puede usar para actualizaciones y para degradaciones.

# <span id="page-14-3"></span>**Cómo ver el progreso de la actualización**

Para ver el progreso de la actualización, abra otro shell de comandos y escriba suu -p.

Aparecerá un informe de progreso similar al siguiente:

======update progress======

Package name : RAC\_FRMW\_WIN\_R104824.EXE

Status : Update Successful

---------------------------------------

Package name: PE1750-BIOS-WIN-A11.exe

Status : Update is in progress

(======progreso de actualización======

Nombre del paquete: RAC\_FRMW\_WIN\_R104824.EXE

Estado: Actualización satisfactoria

---------------------------------------

Nombre del paquete: PE1750-BIOS-WIN-A11.exe

Estado: La actualización está en progreso)

## <span id="page-15-0"></span>**Cómo ver el progreso del inventario**

Para ver el progreso del inventario cuando SUU está recopilando información sobre los componentes del sistema, abra otro shell de comandos y escriba suu iprog.

Aparecerá un informe de progreso similar al siguiente:

====== system inventory progress ====== no progress available ====== system inventory progress ====== 54% Complete (====== progreso del inventario del sistema ====== no hay progreso disponible ====== progreso del inventario del sistema ====== 54% terminado)

## <span id="page-15-1"></span>**Detenerse ante errores de actualización**

Puede optar por continuar o detener las actualizaciones posteriores si los paquetes de actualización seleccionados encuentran un error de actualización. Para<br>detener las actualizaciones, escriba suu -u -s. Si se presenta u

Si no especifica ningún parámetro durante la actualización, es decir, si escribe suu -u, SUU continuará la actualización de otros paquetes aun cuando encuentre un error de actualización.

# <span id="page-16-0"></span>**Uso de la interfaz gráfica de usuario**

**Guía del usuario de Dell™ OpenManage™ Server Update Utility 2.0.0** 

- **O** Prerrequisitos
- [Cómo proseguir con la actualización o degradación de versiones o con](#page-18-0)
- ciones  [Verificación de la versión de SUU](#page-19-0)
- [Comparación de los componentes del sistema con los componentes del](#page-19-1)
- repositorio de SUU
- [Actualización de versión de componentes](#page-20-1)
- O Degradación de compo
- [Actualización de varios sistemas en la red](#page-21-1)
- [Actualización y degradación de componentes en una sola sesión](#page-22-1)
- [Actualización de versión de service packs de](#page-23-0)
- Dell OpenManage  [Actualización de versión de Dell Unified](#page-23-1)
- Server Configurator
- [Cómo proseguir ante errores de](#page-24-0)  actualización
- **Mensajes de actualización de versión,**
- degradación y actualización  [Exportación del informe comparativo](#page-26-0)
- [Cómo ver los detalles de los paquetes y](#page-26-1)
- untos de paquete
- [Cómo ordenar las columnas](#page-27-0)   [Exploración del repositorio](#page-27-1)
- [Registro de sucesos](#page-28-0)

La interfaz gráfica de usuario (GUI) ofrece un método interactivo para ejecutar comparaciones y actualizaciones mediante Server Update Utility (SUU).

Para abrir la interfaz gráfica de usuario, inserte el DVD *Dell Server Updates* en la unidad de DVD. Si SUU no se ejecuta automáticamente, diríjase al directorio raíz del DVD *Dell Server Updates* y ejecute **suulauncher.exe** (para sistemas Windows) o escriba suu -g (para sistemas Windows y Linux) en una ventana de comandos.

En la interfaz gráfica de usuario, usted puede iniciar una comparación de los componentes que hay en el sistema Dell™ y los que se encuentran en el<br>repositorio. Después puede proceder a realizar una actualización de versi repositorio.

Siempre que SUU realiza un inventario del sistema para crear la lista de componentes instalados, aparece una barra de progreso que muestra el avance de la<br>recopilación del inventario. Cuando la barra de progreso llegue al

NOTA: En el sistema operativo Red Hat Enterprise Linux Server versión 5, los DVD se montan automáticamente con la opción de montaje -noexec. Esta<br>opción no permite utilizar la función de ejecución automática ni ejecutar lo después ejecutar los archivos ejecutables.

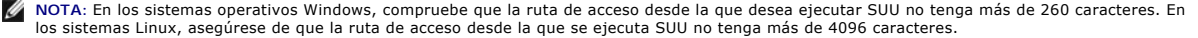

### <span id="page-16-1"></span>**Prerrequisitos**

Cuando usted inicie SUU, ésta realizará una verificación de prerrequisitos. Durante la verificación de prerrequisitos, SUU explorará el sistema para determinar<br>si es necesario realizar una actualización de hardware o softw prerrequisitos no se hayan cumplido. La lista de componentes puede incluir componentes de hardware, el componente Dell OpenManage™ (componente de<br>software) o componentes de hardware y software.

Si los componentes del sistema cumplen con las condiciones de los prerrequisitos, SUU no mostrará los mensajes de error de prerrequisitos. En vez de ello, SUU mostrará el informe comparativo.

## **Error de prerrequisitos de software**

Si la lista de componentes que falló la verificación de prerrequisitos incluye el componente Dell OpenManage (componente de software), SUU mostrará un mensaje de error de prerrequisitos de software como se muestra en la [Figura 2](#page-16-2)-1.

#### <span id="page-16-2"></span>**Figura 2-1. Mensaje de error de prerrequisitos de software**

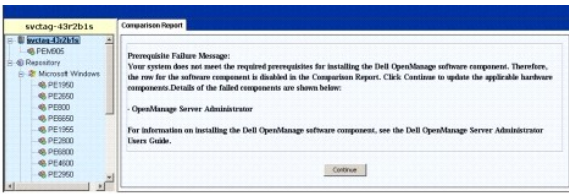

#### **Solución de un error de prerrequisitos de software**

Instale la versión 4.3, o una versión posterior, del componente Dell OpenManage antes de proseguir con la actualización del software. Si el componente Dell<br>OpenManage es de una versión anterior a la 4.3, la verificación de

Para instalar el componente Dell OpenManage, consulte la **Guía de instalación de Dell OpenManage Server Administrator** en el sitio web de asistencia de Dell en<br>**support.dell.com/manuals** o en el DVD *Dell Systems Managemen* 

También puede hacer clic en **Continuar** para proseguir con la actualización de los componentes de hardware, si así corresponde. Si hace clic en **Continuar**, la fila del componente Dell OpenManage se desactiva en el informe comparativo, según se muestra en la [Figura 2](#page-17-0)-2.

### <span id="page-17-1"></span><span id="page-17-0"></span>**Figura 2-2. Componente Dell OpenManage desactivado**

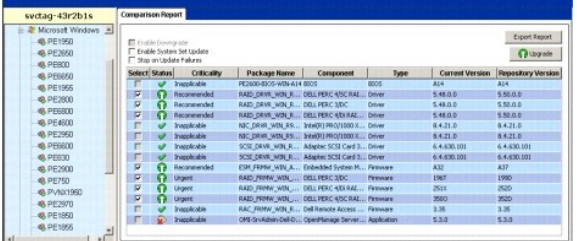

### <span id="page-17-3"></span>**Error de prerrequisitos de hardware**

Si la lista de componentes que falló la verificación de prerrequisitos incluye componentes de hardware, SUU mostrará un mensaje como el que aparece en la [Figura 2](#page-17-2)-3.

<span id="page-17-2"></span>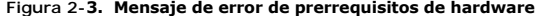

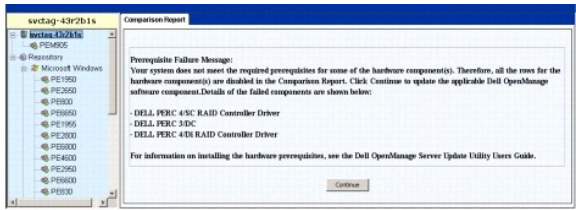

### **Solución de un error de prerrequisitos de hardware**

Instale los prerrequisitos de hardware antes de proseguir con la actualización de versión, degradación o actualización. También puede hacer clic en **Continuar** para proseguir con la actualización de versión del componente Dell OpenManage, si así corresponde. Para instalar los prerrequisitos de hardware:

- 1. Vaya al sitio web de asistencia de Dell en **support.dell.com**.
- 2. Haga clic en el icono que aparece debajo del título **Drivers & Downloads (Controladores y descargas)**.
- 3. En la página **Drivers and Donwloads (Controladores y descargas)**, realice uno de los siguientes pasos:
	- l Haga clic en **Select Model (Seleccionar modelo)** en la sección **Choose a Model (Elegir un modelo)**. Prosiga en el paso 5.
	- l Haga clic en **Enter a Tag (Introduzca una etiqueta)** en la sección **Choose by Service Tag (Elegir por etiqueta de servicio)**.
- 4. Introduzca la etiqueta de servicio del sistema Dell en el campo **Enter a service tag (Introduzca una etiqueta de servicio)** y haga clic en **Go (Ir)**. Prosiga en el paso 9.
- 5. En el menú **Select Your Product Family (Seleccione la familia del producto)**, seleccione **Servers, Storage, Networking (Servidores, almacenamiento, sistema de red)**.
- 6. En el menú **Select Your Product Line (Seleccione la línea de productos)**, seleccione **PowerEdge Server (Servidor PowerEdge)**.
- 7. En la lista **Select Your Product Model (Seleccione el modelo del producto)**, seleccione su sistema PowerEdge, luego haga clic en **Confirm (Confirmar)**.
- 8. En los menús desplegables **Operating System (Sistema operativo)** y **Driver Language (Idioma del controlador)**, seleccione el sistema operativo e idioma que correspondan a su sistema.
- 9. En el menú desplegable bajo **Category (Categoría)**, seleccione **Systems Management (Administración de sistemas)**.
- 10. En la tabla de resultados que aparece, haga clic en CD ISO PowerEdge Updates Prerequisites v1.0 (CD ISO: Prerrequisitos de actualización de<br>PowerEdge v1.0) en la columna File Title(s) (Título[s] de archivo[s]).
- 11. Haga clic en Download Now (Descargar ahora) para guardar el archivo PE Updates prereq cd.iso en el sistema local. Copie este archivo a un sistema<br>que tenga un programa para grabación de CD y cree un CD de inicio a part

Esto creará el CD *Prerequisites*.

12. Use el CD *Prerequisites* para hacer que el sistema cumpla con los prerrequisitos adecuados.

<span id="page-18-4"></span>**NOTA:** Establezca el orden de inicio en el BIOS del sistema de modo que la unidad de CD tenga prioridad sobre la unidad de disco duro del sistema.

13. Inicie el sistema que no cumplió los prerrequisitos con el CD *Prerequisites*.

**/** NOTA: Es posible que se necesite de un reinicio más para concluir la actualización de prerrequisitos. No retire el CD sino hasta que la información que aparece en la pantalla lo solicite.

14. Cuando se le pida, reemplace el CD *Prerequisites* con el DVD *Dell Server Updates* y reinicie el sistema.

Si hace clic en **Continuar,** todas las filas de los componentes de hardware se desactivarán en el informe comparativo. Si el componente Dell OpenManage<br>requiere una actualización de versión, la fila correspondiente se acti actualización de versión del componente Dell OpenManage.

<span id="page-18-1"></span>**Figura 2-4. Componentes de hardware desactivados**

|                                                                            | Comparison Report                                                                                              |                    |                                                    |           |          |                        |                           |  |
|----------------------------------------------------------------------------|----------------------------------------------------------------------------------------------------|--------------------|----------------------------------------------------|-----------|----------|------------------------|---------------------------|--|
| writes 43/2b1s<br>×<br>49, PE2600<br><b>Bezostory</b><br>Microsoft Windows | Export Report<br>E English Downgrade<br>Finable System fet Undate<br><b>Calibgrade</b><br>Sto in Ltdate Fakees |                    |                                                    |           |          |                        |                           |  |
| <b>48, PE1950</b>                                                          | Solect Status                                                                                                  | <b>Criticality</b> | <b>Package Name</b>                                | Component | Type:    | <b>Current Version</b> | <b>Repository Version</b> |  |
| <b>48 PE26AD</b>                                                           | T.                                                                                                    | Inspokable         | PE2500-8305-W0N-A14 0005                           |           | noos:    | 33.4                   | 814                       |  |
| <b>49, PE800</b>                                                           | 五<br>⊕                                                                                                    | Reconservied       | RAID DRIS WIN R., DEL PERC 4/SC RAI  Driver        |           |          | 5.48.0.0               | <b>SSDAD</b>              |  |
|                                                                            | $\Box$<br>⊕                                                                                                    | Reconnended        | RAID DRYR WIN R., DELIVERE SEC.                    |           | Driver   | 5.48.0.0.              | 5.50.0.0                  |  |
| <b>@</b> PEGGAD                                                            | T.<br>G)                                                                                                    | Reconnembed        | RAID DRIVE WON R.J., DELL'PERC 470 RAE Driver      |           |          | 5.48.0.D               | 5.50.0.0                  |  |
| 49, PE1966                                                                 |                                                                                                    | Inspolicable       | NBC DRIR WIN RR., IntelRIPRO/1000 X., Driver       |           |          | 0.4.21.0               | 0.4.21.0                  |  |
| @ PE2800                                                                   |                                                                                                    | Inspokable         | NE DRIR WIN RR  IntelDO PROJ1000 X  Driver         |           |          | 0.4.21.0               | 9.4, 21.0                 |  |
| <b>@ PEGGOD</b>                                                            |                                                                                                    | Installation       | SCSE DRAW, WIN, R.L. Adapted SCSI Card S.L. Driver |           |          | 6.4.630,101            | 6.4.630.101               |  |
| <b>@ PE4500</b>                                                            |                                                                                                    | Inspelicable       | SCSI DRIVR, MON, R Adapted SCSI Card S Driver      |           |          | 6.4.630,001            | 6.4.630.101               |  |
| <b>49, PE2950</b>                                                          | п                                                                                                    | Recommended        | ESM_FRPN/_WIN_A  Embedded System M.  Firmware      |           |          | A32                    | 437                       |  |
| <b>49, PEGGOD</b>                                                          | r                                                                                                    | <b>Linger</b>      | RAID FROW WIN  DELIFERED TO                        |           | Firmware | <b>TOCT</b>            | <b>TOGET</b>              |  |
| <b>@</b> , PER30                                                           | F                                                                                                    | <b>Lingweit</b>    | RAID FRIM WIN DEL PERC (ULRAL Finning)             |           |          | 2611                   | 2520                      |  |
| @ PE2900                                                                   | YП,                                                                                                    | Uigert             | RAZD, PRINW, WIN DELL PERC 4/5C RAZ Personare      |           |          | 3520                   | 5525                      |  |
|                                                                            | n                                                                                                    | Inseptionbig       | RAC FRMW WIN R., Del Renote Access  Persware       |           |          | 1.35                   | 3.35                      |  |
| @ PE750<br>49. PVNX1950                                                    | ø                                                                                                    | Reconstanded       | ONE-Sydright533-32 OpenPlanage Server Application  |           |          | 5.5.0                  | 6.1.0                     |  |

### **Error de prerrequisitos de software y hardware**

Si la lista de componentes que no cumplieron los prerrequisitos incluye el componente Dell OpenManage (componente de software) y los componentes de<br>hardware, SUU mostrará un mensaje de error de prerrequisitos como el que a

#### <span id="page-18-2"></span>**Figura 2-5. Mensaje de error de prerrequisitos de software y hardware**

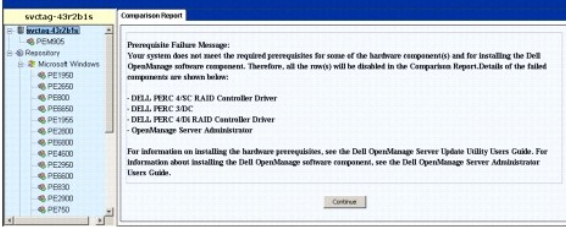

### **Solución del error de prerrequisitos de software y hardware**

No podrá continuar con las actualizaciones de versión de hardware y software sin instalar el componente Dell OpenManage o los prerrequisitos de hardware. Para instalar el componente Dell OpenManage, consulte la **Guía de instalación de Dell OpenManage Server Administrator** en el sitio web de asistencia de Dell en<br>**support.dell.com/manuals** o en el DVD *Dell Systems Managemen* se describen en la sección "[Error de prerrequisitos de hardware"](#page-17-3).

Puede hacer clic en **Continuar** para ver el informe comparativo que se muestra en la [Figura 2](#page-18-3)-6. Todas las filas del informe comparativo se desactivan cuando los componentes de hardware y software no cumplen las condiciones de los prerrequisitos.

### <span id="page-18-3"></span>**Figura 2-6. Componentes de hardware y software desactivados**

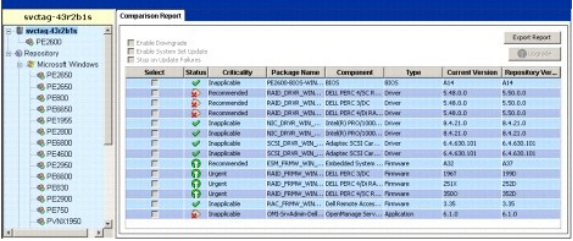

<span id="page-18-0"></span>**Cómo proseguir con la actualización o degradación de versiones o con** 

### <span id="page-19-3"></span>**actualizaciones**

Seleccione los paquetes cuya versión desea actualizar. También puede degradar las versiones más recientes de los componentes del sistema de modo que correspondan con la versión del componente que se encuentra en el DVD *Dell Server Updates.* Para obtener más información acerca de la degradación de<br>componentes, consulte "<u>[Degradación de componentes](#page-21-0)</u>".

- **PRECAUCIÓN: No retire el DVD** *Dell Server Updates* **de la unidad de DVD cuando ejecute SUU.**
- **NOTA:** Cuando se realiza una actualización o degradación de versión, SUU copia todos los paquetes de actualización en un directorio temporal del sistema. El directorio es <*%unidad\_de\_sistema%*>:**\dell\suu** en Microsoft Windows y **/var/log/dell/suu** en Linux. SUU borra el directorio temporal una<br>vez que finaliza el proceso de actualización o degradación. Si es nece hasta que finaliza el proceso de reinicio.

## <span id="page-19-0"></span>**Verificación de la versión de SUU**

A partir de SUU 2.0.0, al iniciar SUU aparece un mensaje de advertencia si no se utiliza la versión más reciente y si hay disponible una versión superior a la actual.

#### **Figura 2-7. Mensaje de advertencia de versión**

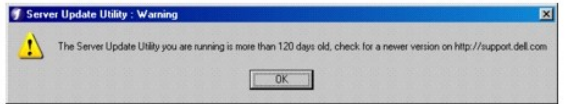

**NOTA:** El mensaje de advertencia sólo aparecerá si se ejecuta una versión anterior de SUU.

Puede descargar la versión más reciente de SUU del sitio web de asistencia de Dell: **support.dell.com**. No obstante, si desea seguir usando la versión actual, haga clic en **Aceptar** para continuar.

## <span id="page-19-1"></span>**Comparación de los componentes del sistema con los componentes del repositorio de SUU**

SUU compara los componentes instalados en el sistema con las versiones de componentes que se encuentran en el repositorio y muestra los resultados en un<br>informe comparativo. Para ver el informe comparativo, haga clic en el izquierda.

**NOTA**: Si el nombre de host del sistema no aparece en el árbol, usted no tiene los privilegios de usuario necesarios o el sistema no es compatible con<br>SUU. Sin embargo, usted aún podrá examinar el repositorio.

La columna **Gravedad** en el informe comparativo indica la importancia de la aplicación de la actualización. Hay cuatro niveles de gravedad: **Urgente**, **Recomendada**, **Opcional** e **Inaplicable**. Estos niveles se describen en la [Tabla 2](#page-19-2)-1.

## <span id="page-19-2"></span>**Tabla 2-1. Niveles de gravedad** ℸ

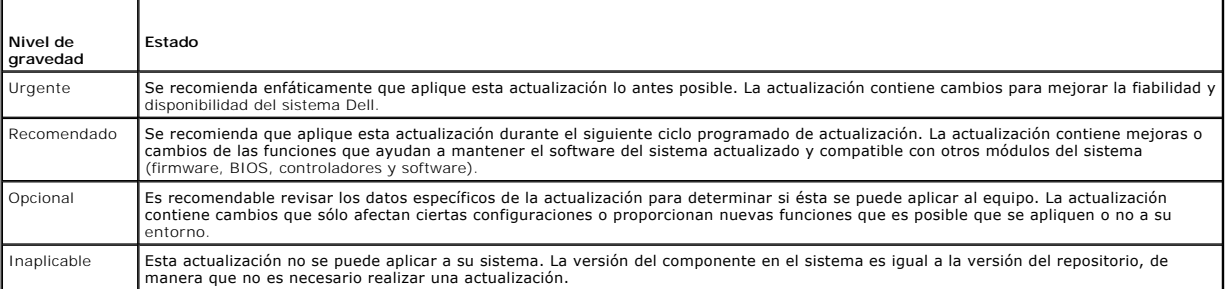

Para cada componente del sistema cuya versión es la misma que la que se encuentra en el repositorio de SUU, SUU muestra un icono con una marca de verificación color verde  $\blacktriangledown$ 

Para los componentes del sistema que sean más recientes que los componentes de la versión del repositorio, SUU activará automáticamente la casilla **Activar degradación** si el informe comparativo incluye sólo los componentes que se degradarán y ningún componente para actualizar.

Si el informe comparativo incluye componentes para degradar y para actualizar, usted deberá seleccionar los componentes que se degradarán; para ello,<br>seleccione la casilla **Activar degradación** y haga clic en el botón Degr

SUU mostrará el icono Inaplicable cuando la versión del componente del sistema sea igual a la versión que se encuentra en el repositorio. En este caso, la actualización no se podrá aplicar al sistema.

Si los componentes de actualización están disponibles, SUU habilitará el botón **Actualizar** en la esquina superior derecha del informe comparativo (consulte la [Figura 2](#page-20-2)-8). Para obtener información acerca de cómo actualizar componentes, consulte "[Actualización de versión de componentes](#page-20-1)"

<span id="page-20-0"></span>NOTA: No se puede usar SUU para actualizar algún controlador de dispositivo o firmware que esté instalado en el sistema y que no coincida con un<br>componente comparable en el repositorio. Usted deberá actualizar manualmente repositorio.

Si el botón **Actualizar versión**, **Degradar** o **Actualizar** está deshabilitado, es posible que se deba a alguna de las siguientes razones:

- l Los componentes del sistema están al día y no es necesario actualizarlos.
- 1 La verificación de prerrequisitos falló. Consulte "[Prerrequisitos](#page-16-1)" para obtener más información.

NOTA: Si el informe comparativo muestra el mismo nombre de paquete para más de un componente del sistema y estos componentes requieren de una<br>**Actualización de versión**, significa que sólo se necesita una sola ejecución de interfaz gráfica de usuario, cuando usted selecciona o deselecciona un componente, de manera predeterminada todos los demás componentes que<br>tienen el mismo nombre de paquete se seleccionan o deseleccionan.

#### <span id="page-20-2"></span>**Figura 2-8. Informe comparativo de SUU**

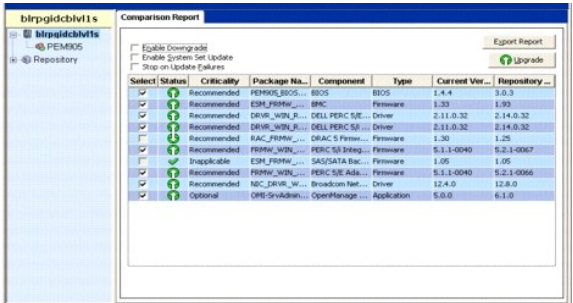

En esta figura, el firmware, el controlador y los componentes de Dell OpenManage han sido seleccionados para actualización debido a que las versiones que se encuentran en el repositorio son más recientes que las versiones instaladas actualmente en el sistema.

Se recomienda degradar uno de los componentes de firmware (el firmware de Dell Remote Access Controller 5), pues la versión instalada actualmente es más reciente que la versión que se encuentra en el repositorio.

## <span id="page-20-1"></span>**Actualización de versión de componentes**

Para actualizar versiones de los componentes del repositorio:

- 1. Seleccione los componentes cuya versión desea actualizar.
- . Haga clic en el botón **Actualizar versión** para aplicar los componentes que seleccionó para el sistema. Aparecerá un cuadro de diálogo Confirmar<br>**actualización** que solicita confirmación para actualizar la versión de los

<span id="page-20-3"></span>**Figura 2-9. Confirmación de actualización de versiones**

| blrpgidcblvl1s                                                                                                    | <b>Comparison Report</b>                                                         |              |                                   |
|----------------------------------------------------------------------------------------------------|----------------------------------------------------------------------------------|--------------|-----------------------------------|
| blrpgidcblvl1s<br>œ<br>同<br>A<br><b>&amp; PEM905</b><br><b>B</b> & Repository                                                                | Enable Downgrade<br>Enable Syster<br><b>Confirm Update</b><br>×<br>Stop on Linda |              | <b>Export Report</b><br>a Upgrade |
| Microsoft Windows<br><b>&amp; PE1850</b>                                                                                                    | <b>Select Status</b><br>The following component(s) will be Updated:              | rent Ve      | Repository                        |
| @ PVDP600/NF600<br><b>@</b> PE2800                                                                                                    | $\overline{\mathbf{r}}$<br>· BMC                                                 |              | 3.0.3                             |
|                                                                                                    | ν<br>GT.<br>· PERC 5/i Integrated Controller 0 Firmware                          |              | 1.93                              |
| <b>@ PE1855</b>                                                                                                    | ×<br>· PERC 5/E Adapter Controller 1 Firmware                                    | 0.32         | 2.14.0.32                         |
|                                                                                                    | ഭ<br>· OpenManage Server Administrator                                           | 0.32         | 2.14.0.32                         |
| <b>@ PER200</b>                                                                                                    |                                                                                  |              | 1.25                              |
| <b>@ PE4600</b>                                                                                                    | π<br>Do you want to continue?                                                    | $1-00+0$     | 5.2.1-0067                        |
| <b>@ PE1900</b>                                                                                                    |                                                                                  |              | 1.05                              |
| <b>&amp; PESC1425</b>                                                                                                    | ν<br>YES<br>NO.<br>റ                                                             | $1 - 00 + 0$ | 5.2.1-0066                        |
| <b>@</b> PE2900                                                                                                    |                                                                                  | 8.04         | 12.8.0                            |
| <b>48 PE650</b>                                                                                                    | ν<br>Optional<br>5.5.0<br>OMI-SrvAdm OpenManag Application                       |              | 6.1.0                             |
| <b>48 PEB00</b><br><b>48 PE6650</b><br><b>@</b> PEB40<br><b>@</b> PE830<br><b>6</b> PE850<br><b>@ PE1950</b><br>÷<br>68 PE1650<br>$\epsilon$ |                                                                                  |              |                                   |

3. Haga clic en **Sí** para continuar o en **No** para cancelar.

Mientras se actualizan las versiones de los componentes, SUU mostrará un informe de actualización según se muestra en la [Figura 2](#page-20-4)-10.

<span id="page-20-4"></span>**Figura 2-10. Progreso de la actualización**

<span id="page-21-2"></span>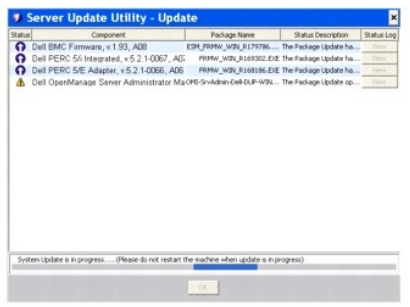

4. Cuando la actualización haya terminado, SUU mostrará un cuadro de diálogo **Actualización terminada**. Haga clic en **Aceptar** para concluir la actualización.

El estado de la actualización de versiones se mostrará en el informe comparativo.

# <span id="page-21-0"></span>**Degradación de componentes**

Para degradar componentes a partir del repositorio:

1. Seleccione la casilla **Activar degradación**.

SUU desactiva la casilla **Activar actualización de conjunto de sistemas** y selecciona únicamente los componentes que tienen versiones más recientes que las versiones de componentes que se encuentran en el repositorio y que se pueden degradar, según se muestra en la <u>[Figura 2](#page-21-3)-11</u>. Este es un<br>proceso automático y usted no puede seleccionar o deseleccionar paquetes indiv

### <span id="page-21-3"></span>**Figura 2-11. Degradar**

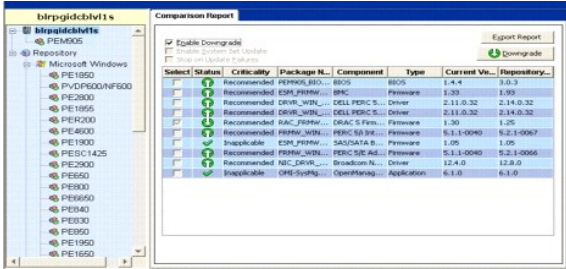

- 2. Haga clic en el botón **Degradar** para comenzar la degradación. Aparecerá el cuadro de diálogo **Confirmar la actualización** que solicita confirmación para degradar los componentes de la lista.
- 3. Haga clic en **Sí** para continuar o en **No** para cancelar.

Mientras los componentes se degradan, SUU mostrará un informe de progreso.

4. Cuando la degradación haya terminado, SUU mostrará un cuadro de diálogo **Actualización terminada**. Haga clic en **Aceptar** para concluir la degradación.

El estado de la degradación se mostrará en el informe comparativo.

# <span id="page-21-1"></span>**Actualización de varios sistemas en la red**

Puede ejecutar SUU desde una ubicación de la red y actualizar los componentes de varios sistemas. Esta función se denomina función de compatibilidad de recurso compartido de red.

**A NOTA: Para usar la función de compatibilidad de recurso compartido de red, se debe estar conectado a la red.** 

Para ejecutar SUU desde una ubicación de la red:

- 1. Acceda al sistema en la red en la que reside SUU.
- 2. Abra la interfaz gráfica de usuario de SUU para mostrar los componentes que se van a actualizar en el informe comparativo.
- <span id="page-22-0"></span>3. Puede optar por actualizar todos los componentes en una sola sesión si selecciona la casilla **Activar actualización de un conjunto de sistemas** o puede optar por realizar únicamente una actualización de versión o degradación. Para obtener más información acerca de la función de actualización de un conjunto de sistemas, consulte "[Actualización y degradación de componentes en una sola sesión](#page-22-1)".
- 4. Haga clic en el botón **Actualizar**, **Actualizar versión** o **Degradar**. Un cuadro de diálogo solicita confirmación para actualizar, actualizar versión o degradar los componentes de la lista.
- 5. Haga clic en **Sí** para continuar o en **No** para cancelar.

Si hace clic en **Sí**, SUU mostrará el cuadro de diálogo **Actualizar** que muestra el progreso de la actualización, actualización de versión o degradación.

6. Haga clic en **Aceptar** cuando la actualización, actualización de versión o degradación termine.

Las actualizaciones se muestran en el informe comparativo.

Compruebe que el nombre del informe o la ruta de acceso en la que guarde el informe no tenga más de 260 caracteres si ejecuta SUU en Windows. En los<br>sistemas Linux, compruebe que el nombre del informe no tenga más de 255 c 4096 caracteres.

### **Prácticas recomendadas al ejecutar SUU desde una ubicación de red**

- ⊥ La ubicación de red debe ser segura y debe estar disponible para acceso sólo para un administrador o usuario avanzado con privilegios de lectura,<br>escritura y ejecución. También se recomienda enfáticamente que la ubicaci
- l Si no puede actualizar los componentes al ejecutar SUU desde una ubicación de red, ejecute SUU en el sistema. Si puede ejecutar SUU correctamente en el sistema, significa que hay un problema con la conexión de red.
- 1 Si se ejecutan varias instancias de SUU desde una ubicación de red, se crearán varias copias de Java Runtime Environment (JRE) en el sistema.

## <span id="page-22-1"></span>**Actualización y degradación de componentes en una sola sesión**

Usted puede actualizar o degradar componentes al mismo tiempo por medio de la función de actualización de un conjunto de sistemas. Esto ahorra el tiempo y esfuerzo que se necesitan para actualizar o degradar un componente a la vez.

Para actualizar versión o degradar componentes al mismo tiempo:

1. Seleccione la casilla **Activar actualización de un conjunto de componentes.** Cuando seleccione esta casilla, SUU desactivará la casilla Activar<br>12. degradación y el botón A**ctualizar versión** cambiará al botón Actualiza

### <span id="page-22-2"></span>**Figura 2-12. Casilla Activar degradación deseleccionada**

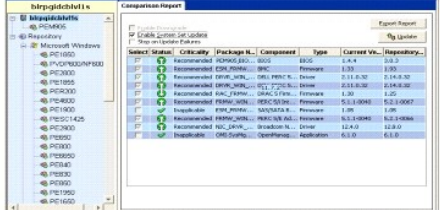

Todos los componentes que se pueden actualizar están seleccionados en el informe comparativo.

**NOTA:** No se pueden deseleccionar componentes individualmente cuando se selecciona la casilla **Activar actualización de un conjunto de sistemas**.

2. Haga clic en el botón **Actualizar**. SUU mostrará un cuadro de diálogo **Confirmar actualización** que muestra una lista de los componentes que se van a actualizar.

3. Haga clic en **Sí** para proseguir con la actualización o en **No** para cancelar la actualización.

Si hace clic en **Sí**, SUU mostrará el cuadro de diálogo **Actualizar** que muestra el progreso de la actualización.

4. Haga clic en **Aceptar** cuando la actualización termine.

Las actualizaciones se muestran en el informe comparativo.

NOTA: No haga clic en **Actualizar e**n SUU cuando el informe comparativo aparezca y otra aplicación, además de SUU, esté actualizando los<br>componentes del sistema. En este escenario, reinicie SUU y después realice una actual

**AOTA:** El estado de actualización de algunos componentes surtirá efecto únicamente después de reiniciar el sistema.

# <span id="page-23-4"></span><span id="page-23-0"></span>**Actualización de versión de service packs de Dell OpenManage**

A partir de la versión 1.5 de SUU, usted puede actualizar la versión de los service packs de Dell OpenManage. El procedimiento de actualización de versión de<br>los service packs de Dell OpenManage es igual que la actualizaci

Para actualizar la versión de los service packs de Dell OpenManage:

- 1. Seleccione el componente Dell OpenManage.
- 2. Haga clic en el botón **Actualizar versión**. SUU muestra el cuadro de diálogo **Confirmar actualización**.
- 3. Haga clic en **Sí** para proseguir con la actualización de versión o en **No** para cancelarla.

Si hace clic en **Sí**, SUU mostrará el cuadro de diálogo **Actualizar** [que muestra el progreso de actualización de versión, según se muestra en la Figura 2](#page-23-2)- 13.

<span id="page-23-2"></span>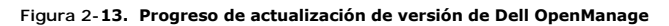

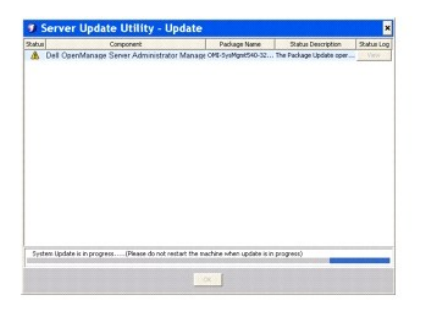

- 4. Haga clic en **Aceptar** en el cuadro de diálogo **Actualización terminada** para concluir la actualización de versión.
- 5. Haga clic en Aceptar en el cuadro de diálogo **Actualizar**.

La versión de los service packs de Dell OpenManage ha sido actualizada.

# <span id="page-23-1"></span>**Actualización de versión de Dell Unified Server Configurator**

Puede actualizar las versiones anteriores instaladas de Dell Unified Server Configurator a una versión más reciente. El procedimiento de actualización de<br>versión es el mismo que se utiliza para actualizar la versión de los

Para actualizar la versión de Dell Unified Server Configurator:

- 1. Seleccione el componente Dell Unified Server Configurator.
- 2. Haga clic en el botón **Actualizar versión**. SUU muestra el cuadro de diálogo **Confirmar actualización**.
- 3. Haga clic en **Sí** para proseguir con la actualización de versión o en **No** para cancelarla.

Si hace clic en **Sí**, SUU mostrará el cuadro de diálogo **Actualizar** [que muestra el progreso de actualización de versión, según se muestra en la Figura 2](#page-23-3)- 14.

<span id="page-23-3"></span>**Figura 2-14. Proceso de actualización de versión de Dell Unified Server Configurator**

<span id="page-24-3"></span>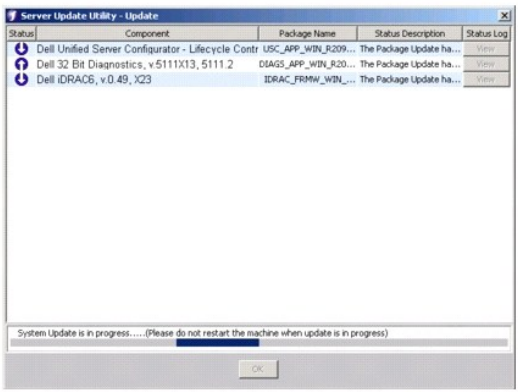

- 4. Haga clic en **Aceptar** en el cuadro de diálogo **Actualización terminada** para concluir la actualización de versión.
- 5. En el cuadro de diálogo **Actualizar**, haga clic en **Aceptar**.

La versión del componente Dell Unified Server Configurator ha sido actualizada.

## <span id="page-24-0"></span>**Cómo proseguir ante errores de actualización**

Usted puede elegir entre continuar o detener la actualización cuando el paquete que seleccionó para actualización encuentra un error de actualización.

Para continuar o detener las actualizaciones:

- 1. Seleccione los componentes que desea actualizar.
- 2. Seleccione la casilla **Detenerse ante errores de actualización**, según se muestra en la [Figura 2](#page-24-1)-15.

<span id="page-24-1"></span>**Figura 2-15. Opción Detenerse ante errores de actualización seleccionada**

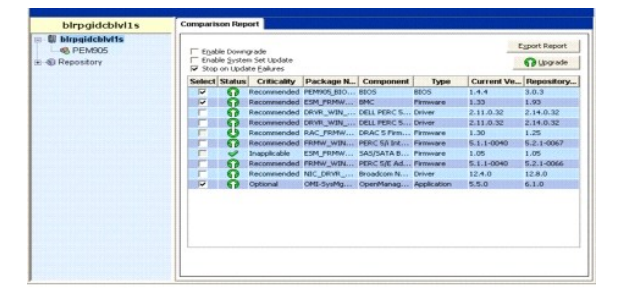

**NOTA:** La casilla **Detenerse ante errores de actualización** sólo está habilitada cuando se ha seleccionado más de un componente para la actualización.

3. Haga clic en **Actualizar versión**.

SUU inicia la actualización de versión de los componentes seleccionados. Si SUU encuentra un error mientras actualiza el primer componente, no continuará actualizando el resto de los componentes. Mostrará el icono de error ( **※** ) en el cuadro de diálogo **Actualizar** que indica que la actualización<br>ha fallado. SUU mostrará también el icono ♥ en el cuadro de diál actualización no fueron actualizados.

Después del proceso de actualización, SUU mostrará el cuadro de diálogo **Error de actualización** que indica un error de actualización, según se muestra<br>en la <u>[Figura 2](#page-24-2)-16</u>.

<span id="page-24-2"></span>**Figura 2-16. Error de actualización**

<span id="page-25-3"></span>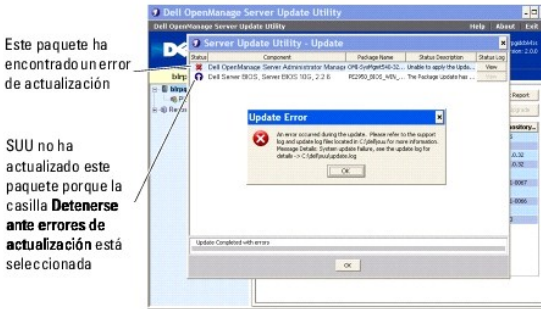

Si no selecciona la casilla **Detenerse ante errores de actualización** y SUU encuentra un error de actualización, la utilidad continuará actualizando los<br>demás componentes, según se muestra en la <u>Figura 2-17</u>.

<span id="page-25-1"></span>**Figura 2-17. Cómo proseguir ante el progreso de la actualización**

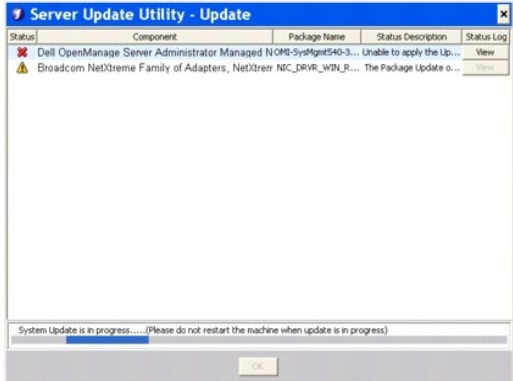

En la <u>[Figura 2](#page-25-1)-17</u>, el primer componente no fue actualizado debido a un error de actualización. Sin embargo, SUU ha actualizado el segundo componente<br>porque la casilla **Detenerse ante errores de actualización** no fue sele

SUU muestra entonces un cuadro de diálogo **Actualizar** que indica que el primer componente no ha sido actualizado pero que el segundo componente sí<br>fue actualizado. SUU también muestra el cuadro de diálogo **Error de actual** 18.

<span id="page-25-2"></span>**Figura 2-18. Cómo proseguir ante un error de actualización**

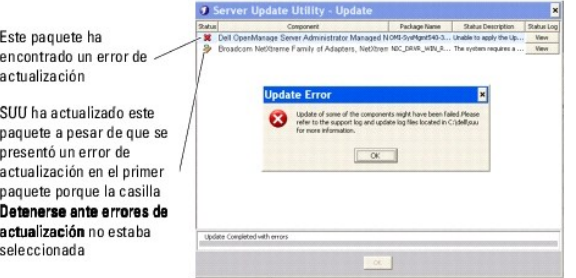

4. Haga clic en **Aceptar** en el cuadro de diálogo **Error de actualización**.

SUU habrá actualizado o habrá detenido las actualizaciones de los componentes dependiendo de si usted seleccionó o no la casilla **Detenerse ante errores de actualización**.

# <span id="page-25-0"></span>**Mensajes de actualización de versión, degradación y actualización**

Cuando una operación de actualización de versión, degradación o actualización concluye, es posible que aparezca un mensaje que solicite el reinicio del<br>sistema para terminar el proceso de actualización de versión, degradac

**NOTA:** Si seleccionó un paquete del BIOS, SUU instalará primero los demás paquetes seleccionados e instalará el paquete del BIOS al final. Los cambios<br>realizados al BIOS no surtirán efecto sino hasta que usted reinicie el

<span id="page-26-4"></span>**NOTA:** Cuando reinicie el sistema, inicie sesión con la misma cuenta o privilegios de usuario que utilizó durante el inicio anterior.

Después de iniciar sesión en el sistema operativo, abra una ventana de comandos y escriba suu -g (para sistemas Windows y Linux), o bien, suulauncher.exe (para sistemas Windows) para reiniciar la interfaz gráfica de usuario de SUU.

# <span id="page-26-0"></span>**Exportación del informe comparativo**

Puede exportar el informe comparativo y guardarlo en el sistema como archivo CSV, HTML o XML.

Para exportar el informe comparativo, haga clic en **Exportar informe**.

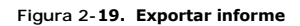

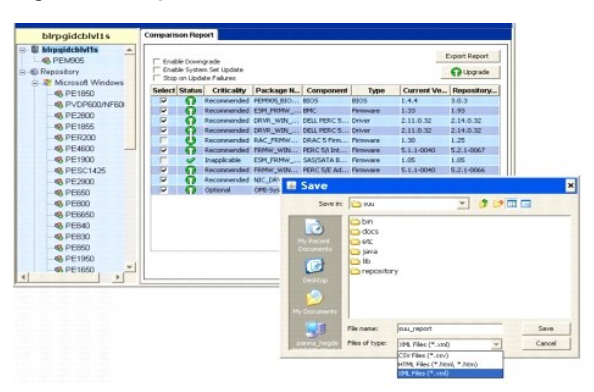

Puede guardar el informe en formato **.csv**, **.html** o **.xml** en el sistema.

**NOTA:** Compruebe que el nombre del informe o la ruta de acceso en la que guarde el informe no tenga más de 260 caracteres si ejecuta SUU en Windows. En los sistemas Linux, compruebe que el nombre del informe no tenga más de 255 caracteres o que la ruta de acceso en la que guarde el informe no tenga más de 4096 caracteres.

## <span id="page-26-1"></span>**Cómo ver los detalles de los paquetes y conjuntos de paquetes**

En SUU, usted puede ver los detalles de los paquetes o conjuntos de paquetes que aparecen en el repositorio.

Para ver los detalles de un paquete, selecciónelo en la tabla del repositorio. Los detalles se muestran en la sección **Resumen del paquete**, según se muestra en la [Figura 2](#page-26-2)-20. También puede usar las flechas hacia arriba y hacia abajo para ver los detalles del paquete.

#### <span id="page-26-2"></span>**Figura 2-20. Detalles de un paquete seleccionado**

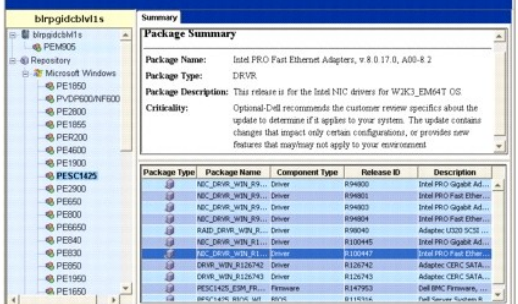

También puede ver los detalles de un conjunto de paquetes.

Para ver los detalles a nivel de conjunto de paquetes, seleccione cualquier conjunto de paquetes en el árbol del repositorio que se encuentra en el panel de la<br>izquierda de la interfaz gráfica de usuario de SUU. SUU muestr los paquetes específicos de este conjunto de paquetes en la tabla del repositorio, según se muestra en la [Figura 2](#page-26-3)-21.

Los paquetes de hardware se señalan con el icono  $\bullet$  y los paquetes de software se señalan con el icono  $\circledcirc$ 

**NOTA:** Puede usar la tecla <Tab> para navegar por la tabla del informe comparativo o en la tabla de detalles a nivel de paquete o conjunto de<br>paquetes, y las teclas <Ctrl><Tab> para navegar de la tabla del informe compara paquetes, al árbol que se encuentra a la izquierda de la interfaz gráfica de usuario de SUU.

### <span id="page-26-3"></span>**Figura 2-21. Detalles a nivel de conjunto de paquetes**

<span id="page-27-4"></span>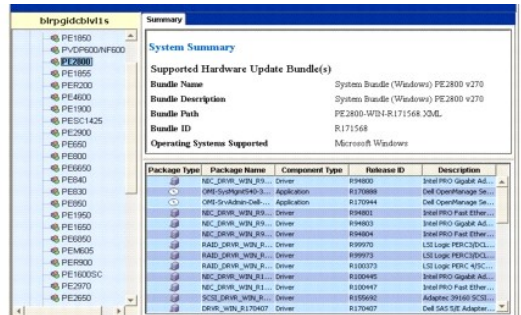

# <span id="page-27-0"></span>**Cómo ordenar las columnas**

Puede ordenar las columnas en el informe comparativo y la tabla del repositorio si hace clic en los nombres de las columnas. SUU ordena las columnas en<br>orden ascendente o descendente. El icono Mindica que la columna <mark>está</mark>

La [Figura 2](#page-27-2)-22 muestra la columna **Nombre del paquete** ordenada en orden ascendente.

### <span id="page-27-2"></span>**Figura 2-22. Nombres de paquetes ordenados**

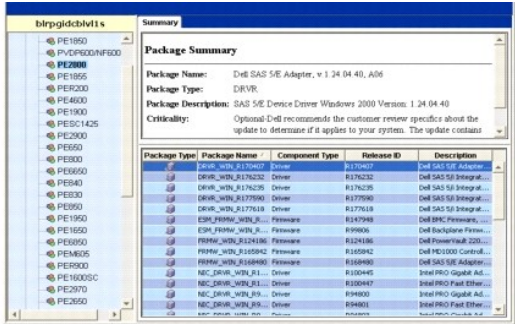

# <span id="page-27-1"></span>**Exploración del repositorio**

Para explorar el repositorio:

- 1. Haga doble clic en el icono **Repositorio** que se encuentra a la izquierda de la interfaz de la aplicación.
- 2. Seleccione el sistema operativo. Aparecerá Windows o Linux en función del sistema operativo. Aparecerá una lista de los sistemas operativos admitidos.
- 3. Haga clic en un nombre de sistema para ver la lista de todas las actualizaciones disponibles para el mismo.

La [Figura 2](#page-27-3)-23 muestra todos los componentes disponibles en el repositorio.

<span id="page-27-3"></span>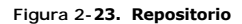

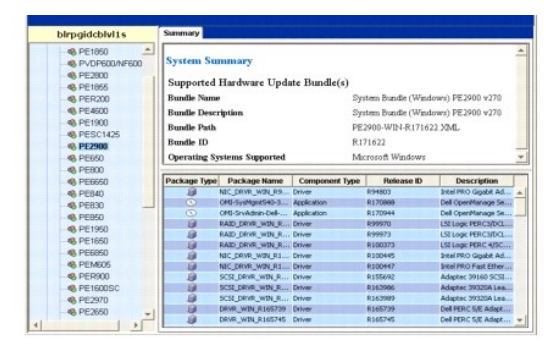

<span id="page-28-1"></span>*U*sted puede ver el repositorio de todos los sistemas que admiten Windows y Linux. Consulte el archivo **DellSoftwareBundleReport.html** que se encuentra en<br>el directorio del repositorio para obtener detalles sobre el conte

## <span id="page-28-0"></span>**Registro de sucesos**

SUU crea dos registros de sucesos: **update.log** y **support.log. El re**gistro de actualización muestra el estado de cada uno de los componentes actualizados. El<br>registro de asistencia técnica contiene datos de seguimiento y

La ubicación predeterminada de los registros de SUU en Microsoft Windows es **<%***unidad\_de\_sistema***%>:\dell\suu**. El directorio predeterminado de los registros de Linux es **/var/log/dell/suu**.

**M** NOTA: Puede usar el comando suu -d en la interfaz de línea de comandos para cambiar el directorio predeterminado de los registros de SUU.

**NOTA:** El directorio que usted especifique para los registros de sucesos debe existir. SUU no crea el directorio.